## **Applying for a Job Opening**

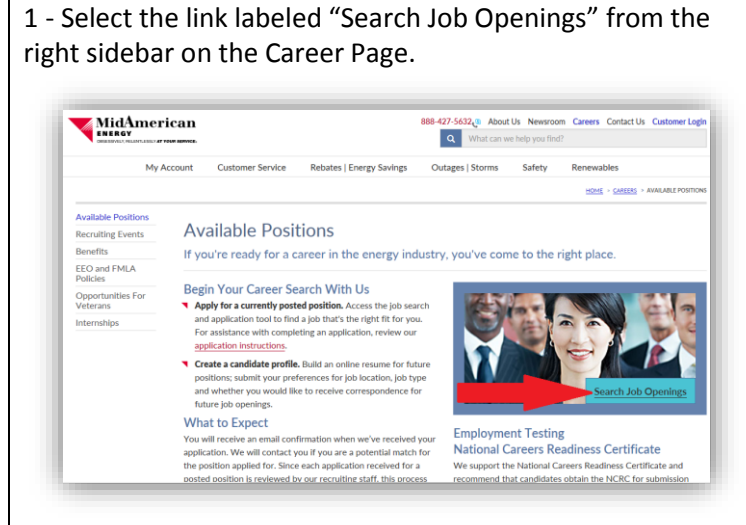

2 - Scroll down the page to see a list of open positions. Click on the job title to view the job description. Click the Apply link to apply directly from the Job List.

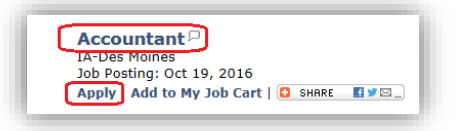

3 - From the job description, click the Apply Online button to start the application process.

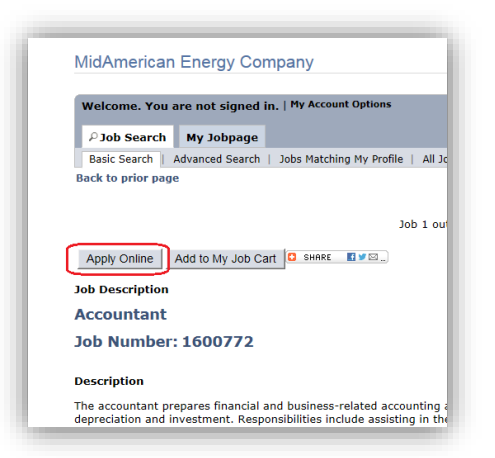

4 - New Users should select the New User button and follow prompts to create an account. Returning users should enter their Username and Password and click the Log In button.

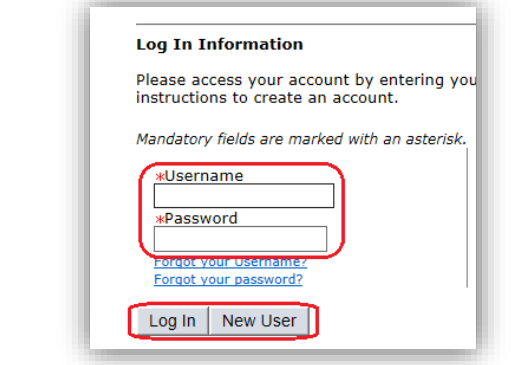

5 - Once logged in, you will navigate a series of pages to complete an application. Please note:

- Use the navigation blocks at the top of each page to track your progress and to move between steps
- All required fields must be filled in before progressing to the next step
- Required fields are indicated with an asterisk \*
- To complete your application, you must complete all required fields and sign the online Application Agreement
- You will receive an application acknowledgment via email after you submit your application.
- Contact employment@midamerican.com if you encounter errors or require further instructions.

Application Pages Include:

**Application Agreement** – Accept or Decline a statement detailing the application process.

**Personal Information** – Complete basic personal information about you and your contact information. Answer questions about your affiliation with our company.

**Work History & Education** – Share information about your work and education history. We request information about your last three employers or seven years of work experience and at least 1 education entry.

**Attach Files** –Upload any files you would like associated with your application. This may include resumes, cover letters, references or any other file relevant to your application. It is not mandatory to upload any files.

**Work Eligibility** – Answer questions related to your work eligibility.

**Job Specific Questions** – Answer questions specific to the position you are applying for. Not all positions have these type of questions.

**E-Signature** – Read the Application Statement and electronically sign your application.

**EEO** – Invitation to self-identify for various federally recognized diversity categories.

**Review and Submit** – Summary of all of the information you provided on previous pages. Click submit button to complete your application.